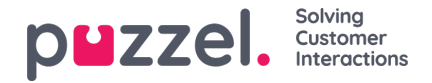

## **Toevoegen van vakantie, verlof of afwezigheid**

- 1. Klik met de rechtermuisknop binnen de dag van de agent in het schema-scherm. Dit kan met of zonder een dienst aanwezig zijn.
- 2. Klik op "Activiteit toevoegen".
- 3. Kies het type activiteit. Vakantie voor Vakantie of Afwezigheid voor Ziekte.
- 4. Als de agent een dienst had. Kruis het vakje voor "Volledige dag (hele dienst)" aan.
- 5. Als de agent geen dienst heeft. Zorg ervoor dat de Begintijd 00:00 is en vink het vakje "Hele dag (hele dienst)" aan.
- 6. Als de agent een gedeeltelijke vrije dag heeft, kiest u de begintijd en de duur.

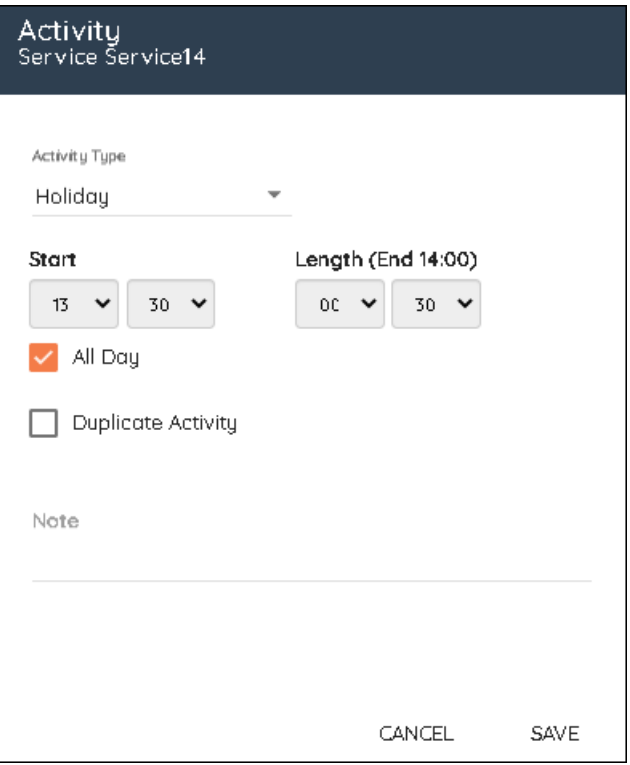

## **Gedeeltelijke vakanties toevoegen**

Gedeeltelijke vakantiedagen moeten handmatig via de planner worden toegevoegd, omdat agenten ze momenteel niet via het Agent Portal kunnen aanvragen.

Agenten kunnen zien wanneer een gedeeltelijke vakantie is toegevoegd, en ook dat de uren van de gedeeltelijke vakantie van hun jaarvergoeding zijn afgetrokken.

Om een gedeeltelijke vakantie toe te voegen, voegt u die toe zoals elke andere activiteit.

Merk op dat het nodig kan zijn de lunches naar het midden van de dienst te verschuiven om precies een halve dag vakantie mogelijk te maken.

## **Annuleringsverzoeken**

Agenten kunnen vragen om vakantiedagen te annuleren, waarvoor ook toestemming van een beheerder nodig is.

Dit gebeurt op dezelfde manier als het toestaan van vakantiedagen.

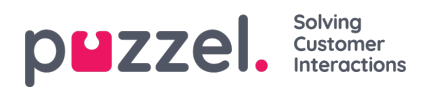

Klik op het vinkje om de annulering goed te keuren of op het kruisje om te weigeren.

## **Eerder geautoriseerde en afgewezen verzoeken bekijken**

Alle vorige vakantieaanvragen, goedgekeurd of afgewezen, kunnen bekeken worden door op de overeenkomstige icoontjes in de rubriek Vakantie te klikken.